## Инструкция по установке Робота

- 1. Зайти на сайт www.progmeistars.lv.
- 2. С левой стороны нажать на кнопку «links, downloads, сайты курсантов».

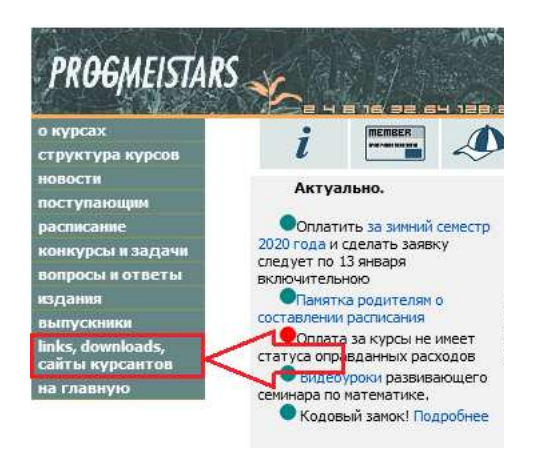

3. Нажать на кнопку «Скачать», выделенную синим цветом, на строчке « - Скачать Учебную

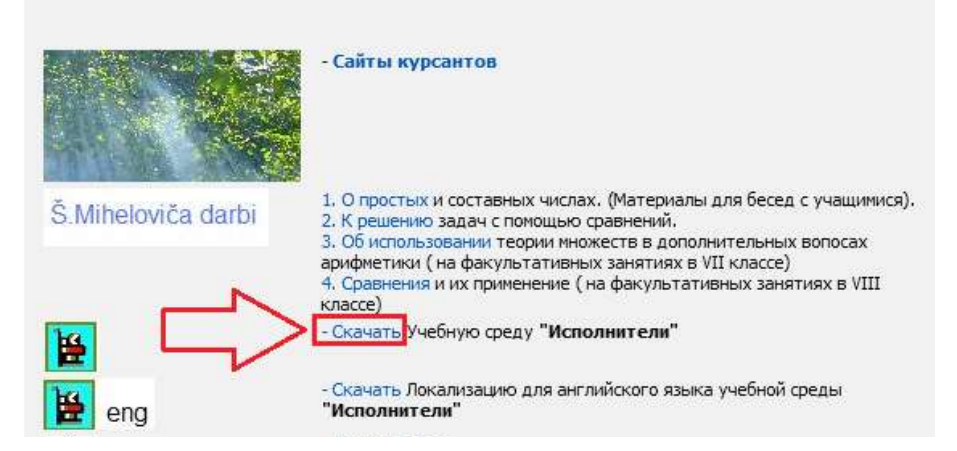

среду "Исполнители"».

- 4. После перехода на сайт подождать 10 секунд (Вас должно переместить на другой сайт).
- 5. Внизу экрана нажать на зелёную кнопку «Скачать».

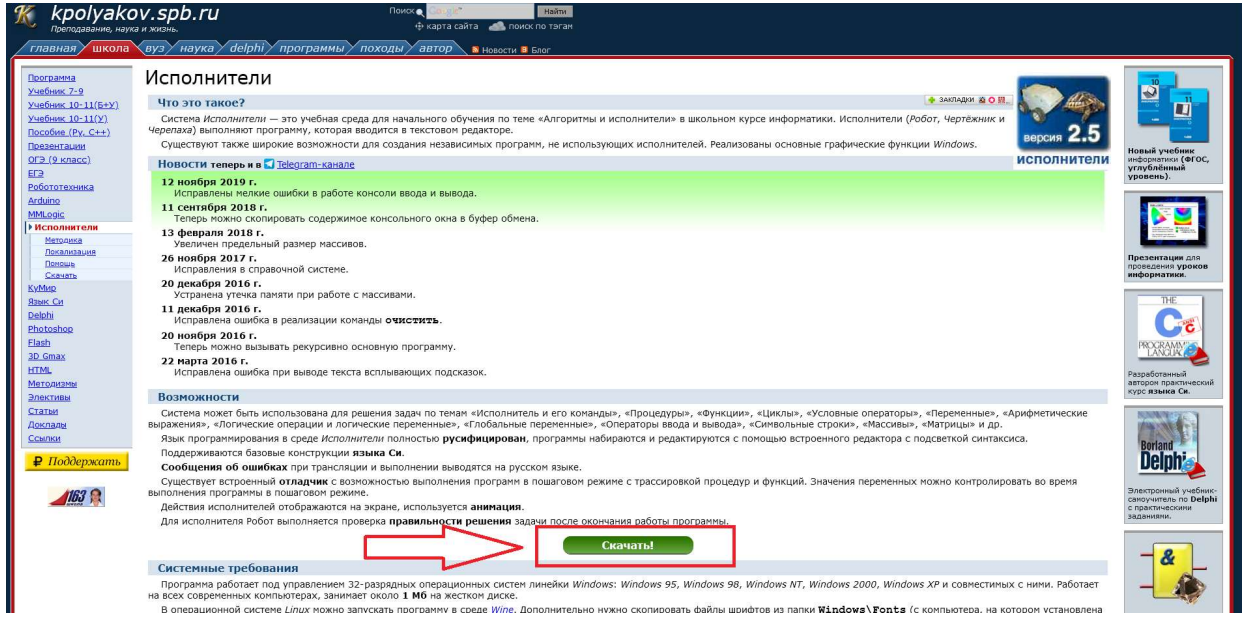

6. Промотать сайт вниз до слова «Скачать».

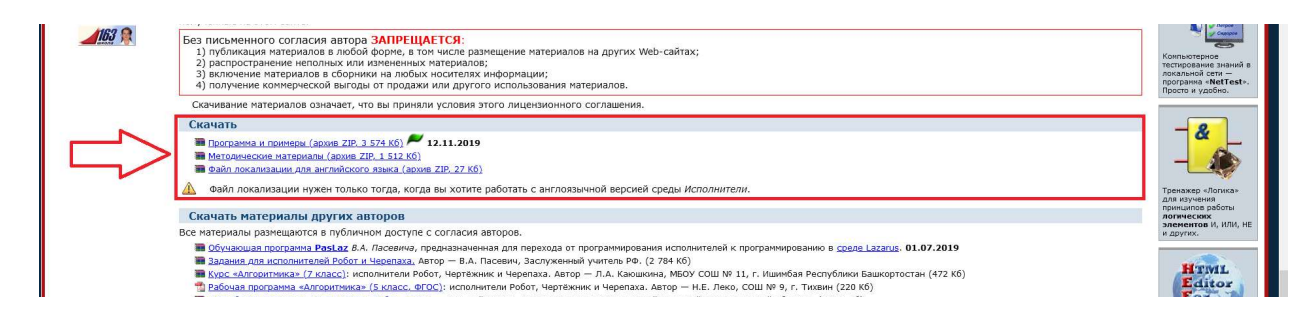

7. Нажать на кнопку «Программа и примеры». Начнётся скачивание Робота. НЕ ЗАКРЫВАТЬ САЙТ!

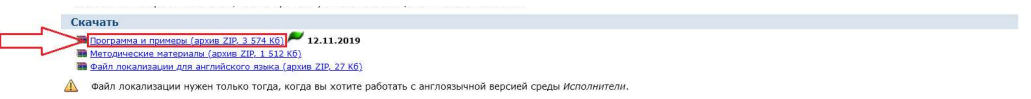

- 8. После окончания скачивания открыть файл robowin.zip (архив).
- 9. Скопировать все файлы из архива в новую папку у себя на компьютере. robowin.zip можно закрыть.
- 10. Вернуться на сайт и нажать на кнопку «Файл локализации для английского языка».

Начнётся скачивание файла.

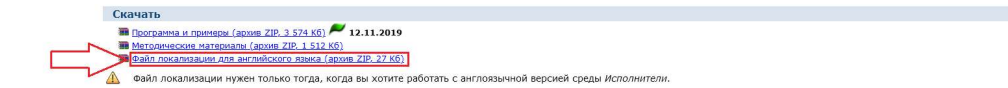

- 11. После окончания скачивания открыть файл roboen.zip (архив).
- 12. Скопировать файл Robot.loc в папку с Роботом у себя на компьютере.

Установка завершена. Запускать программу через robot.exe.